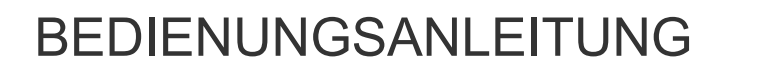

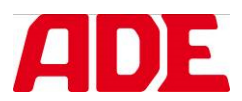

### Edelstahlwaage für den Foodbereich

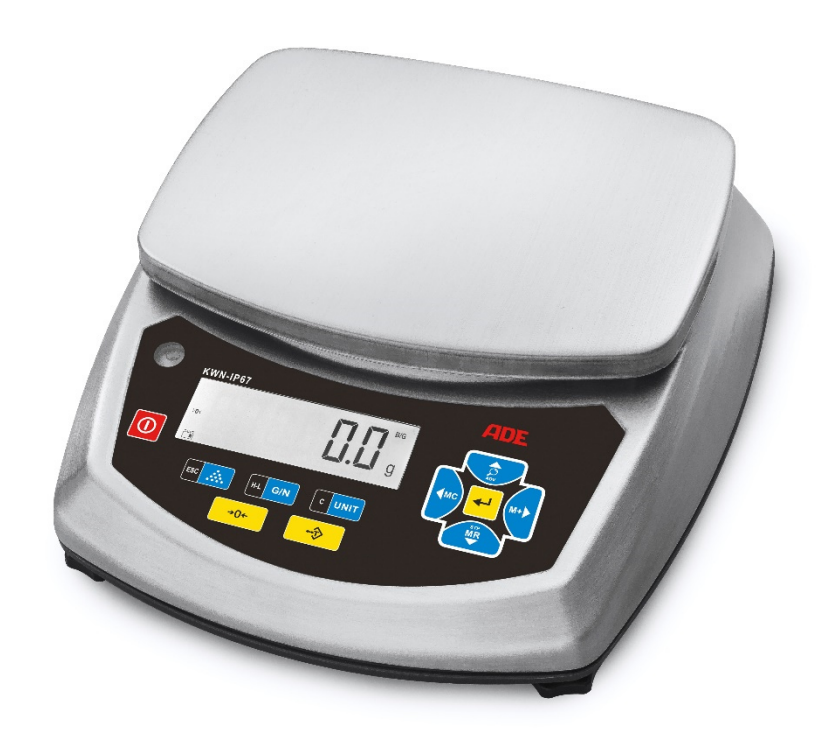

#### Kontrollwaage im Edelstahlgehäuse – Modell KWN-IP67 KWN-IP67-210408-Rev005-UM-de

![](_page_1_Picture_8.jpeg)

![](_page_1_Picture_9.jpeg)

## 1. Übersichtsdarstellung

#### **1.1 Tastenfunktionen**

![](_page_2_Figure_2.jpeg)

#### **1.2 Tastenbeschreibungen**

![](_page_2_Picture_4.jpeg)

Zum Einschalten drücken. Zum Ausschalten eine Sekunde gedrückt halten.

![](_page_2_Picture_6.jpeg)

#### **Nullstelltaste:**

Manuelle Nullstellung, sofern Waage bei entlasteter Wiegefläche Gewicht anzeigt.

![](_page_2_Picture_9.jpeg)

#### **Tara-Taste:**

Zum Tarieren bei Verwendung eines Wiegebehälters.

![](_page_2_Picture_12.jpeg)

#### **Mehrfunktionstaste:**

 **Stückzähltaste.** Aktiviert den Stückzählmodus. **Taste für Referenzzahl.** Zur Eingabe der Referenzstückzahl Taste länger eine Sekunde gedrückt halten. **Zurück-Taste.** Zur Rückkehr aus dem Menümodus in den normalen Wiegemodus.

![](_page_2_Picture_15.jpeg)

#### **G/N** Mehrfunktionstaste:

 **Brutto-/Netto-Taste.** Zum Wechsel zwischen Brutto- und Nettogewicht. **Taste für Kontrollwägungen.** Zur Eingabe für Kontrollwägungen.

![](_page_2_Picture_18.jpeg)

**UNIT** Unit-Taste. Zum Wechsel zwischen den Einheiten.

![](_page_2_Picture_20.jpeg)

#### **Navigationstasten.**

 Links, rechts, oben und unten sowie zur Bestätigung. Zur Verwendung im Setup sowie zur Änderung numerischer Werte.

![](_page_2_Picture_23.jpeg)

 **Mehrfunktionstaste: Taste für Hochauflösung.** Zur Anzeige des Gewichts in höherer Auflösung. **Taste für Zusatz-Funktionen.** Zur Eingabe von Zusatz-Funktionen eine Sekunde gedrückt halten.

![](_page_3_Picture_0.jpeg)

**Additionstaste für Speicher:** Addiert das angezeigte Gewicht zum Gewichtsspeicher im Wiege- oder Zählmodus.

![](_page_3_Picture_2.jpeg)

 **Taste für Speicherabruf:** Zeigt den aufsummierten Gesamtwert im Wiege- oder Zählmodus an.

![](_page_3_Picture_4.jpeg)

**Taste für Speicher löschen:** 

Löscht den aufsummierten Gesamtwert aus dem Speicher. Aufsummierte Werte im Wiege- und Zählmodus müssen getrennt gelöscht werden.

![](_page_3_Picture_7.jpeg)

kg

 $\ddot{\cdot}$ 

**APW** 

G/N

 B**estätigungstaste.**  Zur Druckausgabe.

2. Anzeige

![](_page_3_Picture_10.jpeg)

**Instabil.** Das Zeichen erscheint, wenn die Waage nicht stabil ist. Der Gewichtswert kann abgelesen werden, sobald die Waage stabil ist. Funktionen wie Tara, Nullstellung, Drucken oder Summieren sind erst bei Stabilität der Waage möglich.

>0∢ **Nullstellung.** Die Waage ist in Nullstellung.

> **Gewichtseinheit.** Die Gewichtseinheit wird rechts im Display angezeigt. Mögliche Gewichtsanzeigen sind kg, g, lb und oz.

- **NET Nettogewicht.** Im Display wird das Nettogewicht angezeigt.
- **B/G Bruttogewicht.** Im Display wird das Bruttogewicht angezeigt.
- ⊬2→1<br>|←1→1 **Wiegebereich.** Anzeige des Wiegebereichs der Mehrbereichswaage.
	- **Stückzählmodus.** Im Display wird der Wert als Menge angezeigt.

**Total.** Im Display wird sowohl im Wiege- als auch Stückzählmodus der gespeicherte  $\Sigma$  **Total.** Im Display wird sower<br>kumulierte Wert angezeigt.

**Durchschnittsstückgewicht.** Im Display wird das Durchschnittsstückgewicht angezeigt.

- **Brutto / Netto.** Vorläufige Bruttogewichtsanzeige.
- **Akkuladezustandsanzeige.** Zeigt den Ladezustand des Akkus an. Während des Ladevorgangs bewegt sich die Zustandsanzeige.<br>Während des Ladevorgangs bewegt sich die Zustandsanzeige.
	- **Akkuleerstandanzeige.** Zeigt an, dass die Akkus fast leer sind und umgehend geladen werden müssen.

#### 3. Aufstellung und Inbetriebnahme

Dieses Symbol bedeutet: "Gebrauchsanweisung beachten". Um präzise Ergebnisse zu erzielen, lesen Sie die Gebrauchsanweisung sorgfältig durch und folgen Sie den darin enthaltenen Instruktionen. Bewahren Sie die Gebrauchsanweisung für späteres Nachschlagen auf.

Ihre ADE Edelstahlwaage KWN-IP67 im Edelstahlgehäuse ist ein Qualitätsprodukt, das sich in amtlich geeichter Ausführung für alle eichpflichtigen Wiegevorgänge von Basiswiegeaufgaben im Industriebereich bis hin zu speziellen Wiegeanforderungen im Verkauf eignet.

Auch ohne Eichung stellt diese Serie die ideale Tischwaage für diverse Kontrollwiegungen dar. In nicht geeichter Ausführung ermöglicht die Waage dank der Hochauflösung von bis zu 30.000d äußerst präzise Messergebnisse.

Neben dem Wiegemodus einschließlich Hochauflösung verfügt die Waage über weitere Modi wie Stückzählen, Kontrollwiegungen, Summieren im Wiege- und Zählmodus und Brutto-Netto-Anzeige.

Die Toleranzwerte von bis zu 100 Artikeln können jeweils für den Wiegemodus und Stückzählmodus gespeichert werden. Zudem bietet die Waage Speicherplätze für bis zu 100 durchschnittliche Stückgewichte.

Kontrollwiegungen und Mengenzählungen mit frei programmierbaren Mindest- und Höchstgrenzen werden sowohl akustisch als auch optisch unterstützt. Sofern aktiviert ändert sich die Farbe der Hintergrundbeleuchtung je nach Zielerreichungsgrad und bietet dadurch optimale Einsatzmöglichkeiten zum Beispiel auch in Werkstätten für Behinderte.

Dank der RS232-Schnittstelle für Anschluss an Drucker, PC oder Zweitanzeige ist eine vielseitige Dokumentation der Messergebnisse problemlos möglich.

Das Edelstahlgehäuse lässt darüber hinaus den Einsatz in feuchter Arbeitsumgebung zu.

Um präzise Messergebnisse zu erzielen, lesen Sie bitte die Bedienungsanleitung sorgfältig durch und halten Sie die darin enthaltenen Instruktionen ein.

#### **3.1 Überprüfen des Kartoninhaltes**

- $\triangleright$  Kontrollwaage
- $\triangleright$  Wiegeplattform
- $\triangleright$  Integrierter Akku
- $\triangleright$  Netzadapter (100VAC-240VAC, 50-60Hz / 12VDC, 0,8A)
- Bedienungsanleitung inkl. Konformitätserklärung

#### **3.2 Warnhinweise**

![](_page_4_Picture_18.jpeg)

Vermeiden Sie Schläge auf die Plattform und überlasten Sie die Waage nicht. Behandeln Sie die Waage sorgfältig, wenn sie herumgetragen wird und denken Sie stets daran, dass es sich um ein Präzisionsmessgerät handelt.

![](_page_4_Picture_20.jpeg)

Verwenden Sie die Waage bei gleichbleibenden Umgebungstemperaturen und  $\bigwedge$ vermeiden Sie den Einsatz in Zugluft.

Halten Sie die Waage von Quellen elektromagnetischer Strahlungen fern, da diese die Λ Messergebnisse verfälschen können.

- Reinigen Sie die Waage nie mit scharfen oder aggressiven Reinigungsmitteln. Das ЛN, Gehäuse verliert dadurch seine glänzende Oberfläche und wird schmutzanfälliger.
- Wird die Waage über einen längeren Zeitraum nicht genutzt, sollte sie gereinigt und in einer Schutzfolie gelagert werden. Die Zugabe eines Trockenmittels ist wünschenswert.
- Sobald das Batteriesymbol für einen niedrigen Ladezustand des Akkus in der  $\bigwedge$ Anzeige erscheint, muss der Akku umgehend geladen werden.
- Vergewissern Sie sich vor dem Anschluss des beigefügten Netzadapters mit der  $\bigwedge$ Waage, dass die auf dem Typenschild verzeichnete Spannung mit dem örtlichen Stromnetz übereinstimmt.
- Bei Nichtnutzung der Waage müssen die Akkus jeden Monat geladen werden. Nach  $\mathcal{N}$ Gebrauch der Waage sollte sie vollständig geladen werden.
- Eine Lagerung der Waage im entladenen Zustand führt zu einer verkürzten ⁄!\ Lebensdauer des Akkus.
- Ist die Waage amtlich geeicht, darf sie mit beschädigtem Eichsiegel nicht zum Einsatz ΛN gebracht werden (siehe Nacheichung)!

#### **3.3 Ausrichten der Waage**

Nehmen Sie die Waage vorsichtig aus der Verpackung und legen Sie die Wiegeplattform auf das Waagengehäuse.

Richten Sie die Waage so aus, dass alle vier Füße Kontakt mit der Aufstellfläche haben. Der Stand muss eben und sicher sein.

Den waagerechten Stand der Waage überprüfen Sie zusätzlich mit Hilfe der Libelle, deren Luftblase sich in der Kreismitte befinden muss.

Gleichen Sie ggf. Unebenheiten mit den höhenverstellbaren Füßen aus.

![](_page_5_Picture_12.jpeg)

#### **3.4 Stromversorgung**

Die Stromversorgung erfolgt entweder über den festverbundenen Netzstecker (230V-Wechselstrom) oder den wieder aufladbaren Akku.

Der Stromanschluss befindet sich an der Unterseite der Waage.

![](_page_5_Picture_16.jpeg)

Netzanschlus RS232C1 RS232C2 Fuß-Taster

Die Pin-Konfiguration für den Netzadapter, der sich unterhalb der Waage links befindet, s

ist  $\odot$ 

Der wieder aufladbare Akku ist bereits in dem Waagen-Gehäuse eingebaut. Zum erstmaligen Aufladen des Akkus schließen Sie den Netzadapter an der Unterseite der Waage an und verbinden ihn mit dem örtlichen Stromnetz. Die Ladezeit beträgt ca. 12 Stunden und sollte nicht unterbrochen werden. Achten Sie darauf, dass die Spannung des örtlichen Stromnetzes und die Spannungsversorgung der Waage übereinstimmen. Verwenden Sie ausschließlich den mitgelieferten Netzadapter.

#### **3.5 Ladestatus / Displayanzeige und Akku laden**

Sobald im Akkubetrieb der Ladezustand des Akkus niedrig ist, leuchtet das Batteriesymbol  $\Box$ im Display auf und der Akku ist umgehend an die Netzspannung anzuschließen. Nach ca. 12 Stunden ist der Akku vollständig geladen.

Verringert sich die Einsatzzeit nach vollgeladenem Akku drastisch, muss er ersetzt werden. Verwenden Sie ausschließlich baugleiche Akkus. In diesem Falle wenden Sie sich bitte an Ihren lokalen Händler oder Servicepartner.

4. Funktion der Waage

#### **4.1 Betrieb der Waage**

#### **Einschalten**

Taste **O** drücken. Die Waage startet den automatischen Funktionstest und zeigt am Ende "0". Die Waage ist nun bereit zum Wiegen.

#### **Ausschalten**

Das Ausschalten der Waage erfolgt durch Festhalten der **O** Taste für ca. drei Sekunden.

#### **Automatische Abschaltung**

Die Waage verfügt über die Funktion der automatischen Abschaltung. Je nach gewählter Einstellung ist die automatische Abschaltung deaktiviert oder sie erfolgt bei Nichtnutzung der Waage nach 1, 2, 3, 4 oder 5 Minuten. Die Einstellung erfolgt über das Konfigurationsmenü.

#### **4.2 Wiegemodus**

Legen Sie das Wiegegut auf die Plattform. Solange die Waage instabil ist, zeigt das Display . Nachdem die Waage stabil ist, verschwindet das Symbol und das Display zeigt das aufgelegte Gewicht an.

Wird trotz entlasteter Wiegefläche ein Gewicht angezeigt, drücken Sie zur manuellen

Nullstellung die Taste **. F<sup>or</sup> J**. Sobald die Waage in Nullstellung ist, erscheint im Display >0∢

#### **4.3 Wiegen mit Hochauflösung**

Im Wiegemodus ist ein Wiegen mit Hochauflösung möglich. Drücken Sie hierzu die Taste

 $\blacktriangle$  . Das Wiegeergebnis wird für ca. 5 Sekunden in Hochauflösung angezeigt, ehe es automatisch zurück in die Standardauflösung wechselt.

#### **4.4 Einheitenwechsel**

Einige Wiegevorgänge erfordern einen Wechsel der Wiegeeinheiten. Mögliche Wechselkombinationen bestehen zwischen kg und lb oder g und oz. Hierzu kann die Funktionstaste

**UNIT**  $\epsilon$  mit der Funktion zum Einheitenwechsel belegt werden. Die Aktivierung dieser Funktion erfolgt in den Parametereinstellungen.

Drücken Sie die Taste **zum Unit J** zum Wechsel der Einheiten. Die Waage schaltet von der primären zur sekundären Gewichtseinheit und durch erneutes Drücken wieder zurück.

Diese Funktion wird im Konfigurationsmenü aktiviert oder deaktiviert.

KWN-IP67-210408-Rev005-UM-de 6

Die Einheitenwechselfunktion ist für geeichte Ausführungen nicht möglich.

#### **4.5 Tarieren**

Es gibt verschiedene Möglichkeiten des Tarierens: das Tarieren beim Einschalten der Waage, das Tarieren während des Wiegevorgangs, das automatische Tarieren eines Behälters sowie das gleichzeitige Löschen und Überschreiben des Tara-Speichers.

Die Auswahl wird im Konfigurationsmenü vorgenommen.

#### **4.5.1 Tarieren beim Einschalten der Waage**

Zum Tarieren beim Start der Waage stellen Sie den zu tarierenden Behälter vor dem Einschalten auf die Wiegefläche und schalten dann die Waage ein. Die Einschaltroutine wird durchlaufen, an deren Ende das Display "0" anzeigt. Sobald Sie den zu wiegenden Gegenstand in den Behälter legen, wird nur das Nettogewicht des zu wiegenden Guts

angezeigt. Der Tariervorgang kann durch Drücken der Taste bis zum Erreichen des Maximalgewichts beliebig häufig wiederholt werden. Nach Entlastung der Wiegefläche wird das gesamte Gewicht einschl. des tarierten Behälters als negativer Betrag angezeigt. Nach Drücken der Taste $\begin{array}{|c|c|}\hline \mathcal{P} & \multicolumn{1}{|c|}{\text{wird nur noch das Gewicht des tarierten Behälters angezeit. Zum}}\hline \end{array}$ Löschen des Tara-Gewichts schalten Sie die Waage aus und wieder ein.

#### **4.5.2 Tarieren während des Wiegevorgangs**

Ist die Waage bereits eingeschaltet, erfolgt das Tarieren während des Wiegevorgangs.

Legen Sie den leeren Behälter auf die Waage und drücken Sie die Taste **. Webbaue** . Die Waage zeigt im Display "0" und es erscheint  $NET$ . Sobald Sie nun den zu wiegenden Gegenstand in den Behälter legen, wird nur das Nettogewicht angezeigt. Der Tariervorgang kann durch Drücken der Taste **bis zum Erreichen des Maximalgewichts beliebig häufig wiederholt** werden. Nach dem Entfernen des Behälters sowie der Wiegegüter zeigt das Display den gesamten Gewichtswert als negatives Gewicht an.

Um den Tara-Speicher zu löschen, drücken Sie bei entlasteter Wiegefläche erneut die Taste .

#### **4.5.3 Automatisches Tarieren**

Diese Funktion erlaubt das automatische Tarieren im Bruttowiegemodus (Displayanzeige:

B/G), ohne dass die Taste **Geborute dasser versten muss.** 

Legen Sie den zu tarierenden Behälter, dessen Gewicht mindestens 20d betragen muss, auf die Wiegefläche. Die automatische Tara-Funktion wird aktiviert, sobald die Waage stabil ist. Die Waage quittiert den Tara-Vorgang mit einem Piep-Ton, zeigt im Display "0" und es erscheint **NET**. Legen Sie nun das zu wiegende Gut in den Behälter und das Display zeigt das Nettogewicht an. Nach dem Entlasten der Wiegefläche wechselt die Waage automatisch zurück in den Bruttowiegemodus. Im Display erlischt die Anzeige  $NET$  und es erscheint B/G.

#### **4.5.4 Gleichzeitiges Löschen und Überschreiben des Tara-Speichers**

Diese Funktion erlaubt im Bruttowiegemodus (Anzeige B/G) das gleichzeitige Löschen und Überschreiten eines Tara-Gewichts bei Drücken der Taste . Legen Sie den zu tarierenden Behälter, dessen Gewicht mindestens 20d betragen muss, auf die Wiegefläche und drücken Sie die Taste **. Die Anzeige wechselt auf "0" und es** erscheint **NET**. Legen Sie nun das zu wiegende Gut in den Behälter und das Display zeigt das Nettogewicht an. Durch erneutes Drücken der Taste wechselt die Waage zurück in den Bruttowiegemodus. Im Display erlischt die Anzeige  $NET$  und es erscheint B/G. Durch ein weiteres Drücken der Taste wird das Nettogewicht dem Tara-Speicher hinzugefügt. Die Anzeige wechselt auf "0" und es erscheint **NET**. Der Tariervorgang kann durch Drücken der Taste **bis zum Erreichen des Maximalgewichts beliebig häufig wiederholt werden.** Nach dem Entfernen des Behälters sowie der Wiegegüter zeigt das Display den gesamten Gewichtswert als negatives Gewicht an.

Zum Löschen des Tara-Speichers drücken Sie bei entlasteter Wiegefläche die Taste

#### **4.6 Summenfunktion im Wiegemodus**

.

Die Waage verfügt über eine Summenfunktion, mit der aufeinanderfolgende Wiegungen summiert werden können.

Legen Sie das Wiegegut auf die Wiegefläche. Sobald die Waage stabil ist und das Symbol erlischt, drücken Sie die Taste **M+.** Der Gewichtswert wird dem Gesamtgewicht hinzuaddiert. Das Display zeigt nun zunächst für etwa zwei Sekunden die Gesamtanzahl der Wiegungen an und wechselt dann zurück zur Gewichtsanzeige.

Dieser Vorgang kann beliebig häufig (bis zu 999 Wiederholungen) durch Drücken der Taste **M+** wiederholt werden. Nach jedem Summenvorgang werden jeweils die Anzahl der Wägungen und das Gewicht angezeigt.

Durch Drücken der Taste **MR** werden zunächst die Anzahl der Wiegungen und dann das Gesamtgewicht für jeweils etwa zwei Sekunden angezeigt.

Zum Druckanstoß des Gesamtgewichts drücken Sie die Taste. Sobald das Gesamtgewicht im Display angezeigt wird.

Zum Löschen des Gesamtgewichts drücken Sie die Taste **MC** und bestätigen Sie die

Sicherheitsabfrage [CLEAr] mit

#### **4.7 Stückzählfunktion**

Die Waage verfügt über eine Stückzählfunktion.

Drücken Sie die Taste , um in den Stückzählmodus zu gelangen. Im Display wird die Verwendung des Stückzahlmodus durch  $\ldots$  angezeigt.

Die Waage verwendet das zuletzt berechnete durchschnittliche Stückgewicht (APW). Der Wert für das durchschnittliche Stückgewicht (APW) kann während des Betriebs schrittweise verbessert werden.

#### **4.7.1 Eingabe der Referenzmenge**

Beim Stückzählen wiegt die Waage eine bestimmte Anzahl von Teilen und ermittelt durch Teilung des Gewichts durch die Anzahl der aufgelegten Teile (Referenzmenge) das durchschnittliche Stückgewicht (APW).

Mit Hilfe des ermittelten durchschnittlichen Stückgewichts (APW) wird die Stückzählung vorgenommen.

Das folgende Diagramm zeigt die Vorgehensweise:

![](_page_9_Figure_4.jpeg)

Führen Sie die Eingabe der Referenzmenge sehr sorgfältig durch, um korrekte Zählergebnisse zu erhalten.

Schalten Sie die Waage bei entlasteter Wiegefläche ein. Drücken Sie dann die Taste

 $\vert$  ESC  $\vert$  länger als eine Sekunde, um in den Stückzählmodus zu gelangen. Das Display zeigt nun die Referenzmenge [10] bzw. die zuletzt gewählte Referenzmenge an. Der Wert gibt die Anzahl der aufzulegenden Teile an. Sind die zu wiegenden Teile sehr klein oder haben sie nur ein geringes Stückgewicht, ist für präzise Messergebnisse ein Stückzählen mit höherer Auflösung erforderlich. Durch Drücken der Navigationstasten ▲ oder ▼ kann die Referenzmenge auf 20, 30, 50 oder 100 Stück angepasst werden.

Eine Referenzmenge von 20 wird im Display wie folgt angezeigt:

Legen Sie die Anzahl der gewählten Referenzmenge auf die Waage und bestätigen Sie mit der Taste $\left| \cdot \right|$ 

Das Blinken von  $\ddot{...}$  im Display stoppt. Angezeigt wird die Anzahl aufliegender Teile.

#### **4.7.2 Optimierung des durchschnittlichen Stückgewichts APW**

Große Referenzmengen sorgen für eine größere Genauigkeit bei der Stückzählung. Jedoch sind große Referenzmengen nicht einfach per Hand zählbar.

Hierfür bietet die Waage eine Funktion zur Optimierung des durchschnittlichen Stückgewichts. Diese wird ausdrücklich für schnellere und exaktere Stückzählungen mit größeren Referenzmengen empfohlen.

Die Optimierung erreichen Sie wie folgt:

Starten Sie die Stückzählung mit einer kleinen Referenzmenge, z. B. 10 Teile, wie oben beschrieben. Zählen Sie in einem zweiten Schritt die doppelte Anzahl der Referenzmenge, hier 20 Teile, ab und bestätigen Sie diese wiederum als neue Referenzmenge wie oben beschrieben. Geben Sie in einem dritten Schritt die zu 50 fehlenden Teile auf die Waage und bestätigen Sie diese als neue Referenzmenge. Als weitere Erhöhung der Genauigkeit können Sie nun 100 Teile auf die Waage legen und diese als Referenzmenge der Waage bestätigen.

Jeder Schritt optimiert das durchschnittliche Stückgewicht und steigert damit die Genauigkeit bei der Stückzählung.

#### **4.7.3 Stückzählen ohne Behälter**

Nachdem die Referenzmenge festgelegt ist, drücken Sie **, weblanden States im Display >0<** erscheint. Sofern in der Waage Teilegewichte hinterlegt sind, können Sie alternativ auch das durchschnittliche Stückgewicht (APW) aus dem CLU-Speicher aufrufen.

Legen Sie dann die zu wiegende Anzahl an Teilen auf die Wiegefläche.

Das Display zeigt die Gesamtstückzahl an, z. B.

Es ist möglich, aufeinanderfolgende Stückzählungen zu addieren. Drücken Sie hierzu nach jedem Zählvorgang die Taste **M+**.

Zur Rückkehr in den Wiegemodus drücken Sie die Taste

Der zuletzt verwendete APW bleibt für die nächste Stückzählung gespeichert.

#### **4.7.4 Stückzählen in einen Behälter**

Zum Stückzählen in einen Behälter stellen Sie den leeren Behälter auf die Waage und

tarieren Sie mit der Taste . Das Display zeigt und es erscheint .

Ist die Auto-Tara-Funktion aktiviert, ist ein Drücken der Taste nicht erforderlich, da die Waage den Behälter automatisch tariert, sobald er auf die Wiegefläche gestellt wird.

Legen Sie nun die zu zählenden Teile in den Behälter. Die Waage zeigt im Display nur die Anzahl der Teile im Behälter an.

#### **4.7.5 Stückzählen bei Entnahme aus einem Behälter**

Stellen Sie im Wiegemodus den vollen Behälter mit den Teilen auf die Wiegefläche und

drücken Sie die Taste  $\Box$  Das Display zeigt  $90<sup>2</sup>$  und es erscheint **NET**.

Sofern erforderlich, können Sie jetzt die Referenzmenge eingeben. Gehen Sie hierzu wie oben beschrieben vor. Sofern in der Waage Teilegewichte hinterlegt sind, können Sie alternativ auch das durchschnittliche Stückgewicht (APW) aus dem CLU-Speicher aufrufen.

Drücken Sie die Taste **Die Reicher Enterprechten Stückzählmodus** zu gelangen. Entnehmen Sie die gewünschte Stückzahl an Teilen aus dem Behälter. Die Waage zeigt nun die entnommene Stückzahl mit einem Minuszeichen im Display an.

Drücken Sie die Taste **kurz<sup>te</sup> für eine weitere Entnahmestückzählung.** 

Zur Rückkehr in den Wiegemodus drücken Sie die Taste

#### **4.8 Summenfunktion im Stückzählmodus**

Die Waage verfügt über eine Summenfunktion, mit der aufeinanderfolgende Zählungen summiert werden können. Legen Sie die zu zählenden Teile auf die Wiegefläche. Sobald die Waage stabil ist und das Symbol **W** erlischt, drücken Sie die Taste M+. Die Waage addiert den aktuellen Wert der Stückzählung dem Gesamtzählwert hinzu. Das Display zeigt zunächst die Gesamtanzahl der Zählungen und dann den Gesamtzählwert an.

Dieser Vorgang kann beliebig häufig (bis zu 999mal) durch Drücken der Taste **M+** wiederholt werden. Das Display zeigt nach jedem Summenvorgang jeweils die Anzahl der Zählungen und dann den Gesamtwert an.

Durch Drücken der Taste **MR** wird der Gesamtwert aufgerufen und angezeigt.

Zum Druck des Gesamtwertes drücken Sie die Taste **im Luis Schald der Gesamtwert im** Display angezeigt wird.

Zum Löschen des Gesamtwertes drücken Sie die Taste **MC** und bestätigen Sie die

Sicherheitsabfrage [CLEAr] mit

#### **4.9 Toleranzwiegen im Wiege- und Stückzählmodus**

Mit Hilfe dieser Funktion kann ein Zielwert sowie Mindest- und Höchstwerte festgelegt werden, um bei Kontrollwägungen im Wiegemodus oder Mengenüberprüfungen im Stückzählmodus ein unterstützendes optisches bzw. akustisches Signal bei Erreichen der festgelegten Zieloder Toleranzwerte zu erhalten. Dieses vereinfacht stets wiederholende Wiegevorgänge wie zum Beispiel beim Befüllen von Behältern, beim Zählen gleicher Mengen etc.

Eine optische Balkenanzeige sowie ein Farbwechsel der Hinterleuchtung (programmierbar) zeigen den Zielerreichungsgrad zum Zielgewicht an.

Zudem kann die Waage zum Aussenden eines akustischen Signals programmiert werden.

Mindest- und Höchstwerte müssen zuvor im PLU ("Product Look Up") gespeichert werden.

![](_page_11_Figure_10.jpeg)

Optische Balkenanzeige mit Zielerreichungsgrad

![](_page_11_Figure_12.jpeg)

Graphische Darstellung der Balkenanzeige

#### **4.9.1 Speicherung von Zielwerten für Kontrollwiegungen (PLU), Stückzählungen (ALU) und durchschnittlichen Stückgewichten (CLU)**

Mit der Waage können bis zu 100 Zielwerte für Kontrollwiegungen (PLU) und Stückzählungen (ALU) sowie 100 durchschnittliche Stückgewichte (CLU) gespeichert werden. Die Zielwerte (PLU/ALU) können entweder exakt (target) oder als Toleranzwerte mit Höchstund Mindestwerten (HI bzw. LO) hinterlegt werden.

Zur Dateneingabe eines PLU / ALU halten Sie im Wiegemodus die Taste eine Sekunde gedrückt. Im Display erscheint [PLUPro] zur Speicherung von Toleranzwerten für Kontrollwiegungen. Sollen Toleranzmengen zum Stückzählen erfasst werden, drücken Sie die Taste ► und es erscheint [ALUPro]. Durch ein weiteres Drücken der Taste ► erscheint im Display [CLUPro] zur Speichern durchschnittlicher Stückgewichte.

Bestätigen Sie Ihre Auswahl [PLUPro], [ALUPro] oder [CLUPro] mit der Taste Die weitere Vorgehensweise ist identisch und wird im Folgenden am Beispiel der PLU-Speicherung beschrieben.

Im Display erscheint [PLU: 00]. Wählen Sie mit Hilfe der Navigationstasten ▲ und ▼ bzw. ► und

◄ die gewünschte PLU aus und bestätigen Sie mit der Taste .

Es erscheint [tArGEt]. [tArGEt] ist der gespeicherte nominelle Zielwert. Mit "HI" und "LO" werden, sofern gewünscht nacheinander die über bzw. unter dem Zielwert liegenden Toleranzwerte gespeichert.

Ein Beispiel: Wenn der Zielwert 1000g beträgt und die Toleranzgrenzwerte 950g und 1100g betragen, müssen folgende Werte gespeichert werden: Target = 1000g, HI = 100g, LO = 50g.

Mit Hilfe der Navigationstasten ▲ und ▼ bzw. ► und ◀ können zu jeder PLU / ALU der Zielwert sowie die Toleranzen HI (für Höchstwert) und LO (für Mindestwert) geändert und mit der Taste

لنه gespeichert werden.

Das folgende Diagramm zeigt die Vorgehensweise:

![](_page_12_Figure_7.jpeg)

Für eine CLU kann nur ein fester Wert als durchschnittliches Stückgewicht gespeichert werden.

Sofern die durchschnittlichen Stückgewichte bekannt sind, können diese auch manuell eingegeben werden. Wählen Sie die gewünschte CLU mit den Navigationstasten aus und bestätigen diese. Geben Sie dann mit Navigationstasten das durchschnittliche Stückgewicht ein.

Das folgende Diagramm zeigt die Vorgehensweise:

![](_page_12_Figure_11.jpeg)

#### **4.10 Durchschnittliche Stückgewichte APW (CLU)**

Mit der Waage können bis zu 100 durchschnittliche Stückgewichte (APW) im CLU ("Count Look Up") gespeichert werden.

Ermitteln Sie das durchschnittliche Stückgewicht APW wie oben beschrieben.

#### **4.10.1 Speichern durchschnittlicher Stückgewichte**

Zum Speichern des ermittelten APW halten Sie nun während des Zählmodus die Taste

länger als eine Sekunde gedrückt.

Mit Hilfe der Navigationstasten ▲ und ▼ bzw. ► und ◄ können die blinkenden Ziffern geändert

und mit der Taste **Gegeneichert werden. Die Waage kehrt automatisch in den** Stückzählmodus zurück.

Das folgende Diagramm zeigt die Vorgehensweise:

![](_page_13_Figure_3.jpeg)

#### **4.10.2 Abruf durchschnittlicher Stückgewichte**

Zum Abruf eines APW halten Sie während des Zählmodus die Taste **Ruftwagen als eine** Sekunde gedrückt.

Drücken Sie dann zunächst ►, wählen danach mit Hilfe der Navigationstasten ▲ und ▼ bzw. ►

und ◄ die gespeicherte CLU aus und bestätigen Sie sie mit der Taste .

Das folgende Diagramm zeigt die Vorgehensweise:

![](_page_13_Figure_9.jpeg)

#### **4.11 Durchführung von Kontrollwiegungen im Wiegemodus**

Voraussetzung für die Durchführung von Kontrollwiegungen sind zuvor in der verwendeten PLU gespeicherte Ziel- bzw. Toleranzwerte.

Drücken Sie im Wiegemodus die Taste **Langer als eine Sekunde**, bis die Waage im Display folgendes anzeigt:  $H-L : Y$ 

Der Buchstabe rechts im Display zeigt an, ob die Kontrollwiegefunktion aktiviert oder deaktiviert ist: " $Y^*$  = aktiviert; "n" = deaktiviert.

Zur Aktivierung der Kontrollwiegefunktion drücken Sie zur Auswahl "Y" die Taste ▲ und

bestätigen Sie mit der Taste .

Die Nummer der PLU erscheint im Display, z. B. [PLU: 00].

Wählen Sie die gewünschte PLU mit Hilfe der Navigationstasten ▲ und ▼ bzw. ► und ◄ aus und bestätigen Sie Ihre Auswahl mit der Taste

Zielwert, HI und LO werden automatisch vor dem Start der Kontrollwiegung angezeigt.

Legen Sie nun das zu wiegende Gewicht auf die Wiegefläche. Die Balkenanzeige im Display zeigt nun an, ob das aufliegende Gewicht unterhalb, innerhalb oder oberhalb des Toleranzbereichs liegt.

![](_page_14_Picture_0.jpeg)

![](_page_14_Picture_1.jpeg)

![](_page_14_Picture_2.jpeg)

unterhalb innerhalb des Toleranzbereichs oberhalb

Zur Deaktivierung der Kontrollwiegungen drücken Sie die Taste **und die Konne** länger als eine Sekunde und ändern Ihre Auswahl der Kontrollwiegefunktion von "Y" in "n" durch Drücken

der Taste ▼. Bestätigen Sie mit .

Die Balkenanzeige verschwindet im Display.

Die Kontrollwägungen können zudem optisch durch einen Farbwechsel des Displays unterstützt werden. Mit Hilfe drei verschiedener, wechselnder Hintergrundfarben können die Zielerreichungsgrade zum Zielgewicht angezeigt werden. Die Einstellungen erfolgen in den Parametereinstellungen.

#### **4.12 Durchführung von Mengenüberprüfungen im Stückzählmodus**

Voraussetzung für die Durchführung von Mengenüberprüfungen sind zuvor in der verwendeten ALU gespeicherte Ziel- bzw. Toleranzmengen.

Drücken Sie im Stückzählmodus die Taste **und sich die Sekunde**, bis die Waage im Display folgendes anzeigt:  $H-L : Y$ 

Der Buchstabe rechts im Display zeigt an, ob die Mengenüberprüfung im Stückzählmodus aktiviert oder deaktiviert ist: " $Y'' =$  aktiviert; "n" = deaktiviert.

Zur Aktivierung der Funktion zur Mengenüberprüfung drücken Sie zur Auswahl "Y" die Taste

▲ und bestätigen Sie mit der Taste

Die Nummer der ALU erscheint im Display, z. B. [ALU: 00].

Wählen Sie die gewünschte ALU mit Hilfe der Navigationstasten ▲ und ▼ bzw. ► und ◀ aus und bestätigen Sie Ihre Auswahl mit der Taste

Zielmenge, HI und LO werden automatisch vor dem Start der Mengenüberprüfung angezeigt.

Legen Sie nun das zu wiegende Gewicht auf die Wiegefläche. Die Balkenanzeige im Display zeigt nun an, ob das aufliegende Gewicht unterhalb, innerhalb oder oberhalb der Toleranzmenge liegt.

![](_page_14_Picture_20.jpeg)

![](_page_14_Picture_21.jpeg)

![](_page_14_Figure_22.jpeg)

unterhalb innerhalb des Toleranzbereichs oberhalb

Zur Deaktivierung der Mengenüberprüfung drücken Sie die Taste **und der Aufganger als eine** Sekunde und ändern Ihre Auswahl der Kontrollwiegefunktion von "Y" in "n" durch Drücken der Taste ▼.

Bestätigen Sie mit

Die Balkenanzeige verschwindet im Display.

Die Funktion zur Mengenüberprüfung kann zudem optisch durch einen Farbwechsel des Displays unterstützt werden. Mit Hilfe drei verschiedener, wechselnder Hintergrundfarben können die Zielerreichungsgrade zur Zielmenge angezeigt werden. Die Einstellungen erfolgen in den Parametereinstellungen.

#### **4.13 Brutto-/Netto-Funktion**

Für bestimmte Wiegevorgänge ist es hilfreich, wenn zeitweilig im Nettogewichtsmodus auch

das Bruttogewicht angezeigt werden kann. Mit Hilfe der Taste **wird GAN** wird das Bruttogewicht im Display angezeigt und im Display erscheinen die Symbole  $B/G$  und  $G/N$ .

Nach ca. 5 Sekunden wechselt die Waage zurück in den Nettogewichtsmodus und zeigt das Nettogewicht an. Im Display erscheint das Symbol  $NET$ .

![](_page_15_Picture_4.jpeg)

![](_page_15_Picture_5.jpeg)

5. Parametereinstellungen

Der Anwender kann verschiedene Parameter gemäß den eigenen Anforderungen individuell einstellen.

Eine Anpassung folgender Parameter ist möglich:

- PLUPrO (Speicherung von Zielgewichten)
- ALUPrO (Speicherung von Zielmengen)
- CLUPrO (Speicherung durchschnittlicher Stückgewichte)
- bUZZEr (Einstellungen akustischer Signale)
- bLIGHt (Einstellung der Hintergrundbeleuchtung)
- COnFIG (Konfiguration von automatischer Abschaltung, Einheitenwechsel, Stabilitätsfilter und Tara-Funktionen)
- dAtA (Einstellung für Datenausgabe und Druckeinstellungen)
- CLOCK (Datums- und Uhrzeiteinstellungen)
- tESt (Systemtest nur für autorisiertes Personal)

Zur Aktivierung der Parametereinstellungen drücken Sie die Taste

Die An- und Auswahl der Parametereinstellungen erfolgt über die Navigationstasten ▲, ▼, ►

und ◀, der Bestätigungstaste <u>↓</u> sowie s

Nutzen Sie die Tasten wie folgt:

![](_page_15_Picture_163.jpeg)

#### Das folgende Diagramm zeigt die Abfolge der einzustellenden Parameter:

![](_page_16_Figure_1.jpeg)

#### Bedeutung der Symbole:

![](_page_16_Picture_122.jpeg)

#### **5.1 Speicherung von Zielwerten – PLU Speichermenü [PLUPrO]**

Gespeicherte Zielwerte in einer PLU werden zum Kontrollwiegen im Wiegemodus benötigt. Die Vorgehensweise zu Speicherung und Abruf der PLU-Werte sind weiter oben beschrieben.

#### **5.2 Speicherung von Zielmengen – ALU Speichermenü [ALUPrO]**

Gespeicherte Zielmengen in einer ALU werden zur Mengenüberprüfung im Stückzählmodus benötigt. Die Vorgehensweise zu Speicherung und Abruf der ALU-Werte sind weiter oben beschrieben.

#### **5.3 Speicherung durchschnittlicher Stückgewichte – CLU Speichermenü [CLUPrO]**

Gespeicherte Stückgewichte CLU werden zur Stückgewichtsüberprüfung benötigt. Die Vorgehensweise zu Speicherung und Abruf der CLU-Werte sind weiter oben beschrieben.

#### **5.4 Einstellungen für das akustisches Signal [bUZZEr]**

In diesem Menüpunkt können Grundeinstellungen des akustischen Signals sowie Einstellungen des Warntons bei Toleranzwiegungen und Toleranzzählungen und für die Tastatur vorgenommen werden.

Zur Konfiguration halten Sie die Taste $\mathbb{R}$  länger als eine Sekunde gedrückt, bis im Display [PLUPrO] erscheint. Drücken Sie dann mehrfach die Taste ►, bis im Display [bUZZEr] erscheint.

Das folgende Diagramm zeigt die Vorgehensweise:

![](_page_16_Figure_14.jpeg)

#### **5.4.1 Grundeinstellung des akustischen Signals [tYPE]**

Drücken Sie die Taste (\* ), wenn [bUZZEr] im Display steht. Es erscheint im Display [tYPE].

Zur Grundeinstellung des akustischen Signals stehen drei Auswahlmöglichkeiten zur Verfügung:

![](_page_17_Picture_148.jpeg)

Wählen Sie mit Hilfe der Tasten ▲ und ▼ die gewünschte Einstellung und bestätigen Sie die

Auswahl mit zum Wechsel in den nächsten Menüpunkt oder drücken Sie die Taste

A. zur Rückkehr in den vorherigen Menüpunkt.

Das folgende Diagramm zeigt die Vorgehensweise:

![](_page_17_Figure_8.jpeg)

#### **5.4.2 Einstellungen des Warntons bei Toleranzwiegungen und Toleranzzählungen [MOdE]**

Drücken Sie zweimal die Taste **(W)**, wenn [bUZZEr] im Display steht. Es erscheint im Display [ModE].

Für den Warnton als akustisches Signal beim Toleranzwiegen und -zählen gibt es drei Auswahlmöglichkeiten:

![](_page_17_Picture_149.jpeg)

Wählen Sie mit Hilfe der Tasten ▲ und ▼ die gewünschte Einstellung und bestätigen Sie die

Auswahl mit **zum Wechsel in den nächsten Menüpunkt oder drücken Sie die Taste** A.

zur Rückkehr in den vorherigen Menüpunkt.

Das folgende Diagramm zeigt die Vorgehensweise:

![](_page_17_Figure_17.jpeg)

#### **5.4.3 Einstellungen des Warntons für die Tastatur [SoUn]**

Drücken Sie dreimal die Taste  $\left[\begin{matrix} 1 \\ 1 \end{matrix}\right]$ , wenn [bUZZEr] im Display steht. Es erscheint im Display [SoUn].

Bei Betätigung der Tastatur kann der Warnton so programmiert werden, dass er die Eingabe quittiert oder der Ton ausgeschaltet ist.

![](_page_18_Picture_140.jpeg)

Wählen Sie mit Hilfe der Tasten ▲ und ▼ die gewünschte Einstellung und bestätigen Sie die

Auswahl mit **V** zum Wechsel in den nächsten Menüpunkt oder drücken Sie die Taste

zur Rückkehr in den vorherigen Menüpunkt.

Das folgende Diagramm zeigt die Vorgehensweise:

![](_page_18_Figure_8.jpeg)

#### **5.5 Menü für Hintergrundbeleuchtung [bLIGHt]**

In diesem Menüpunkt können Einstellungen für die Hintergrundbeleuchtung, die Hintergrundfarbe sowie die Hintergrundfarbe zur Warnung bei Über- oder Unterschreiten von Zielwerten (HI / LO) vorgenommen werden.

Zur Einstellung der Parameter für die Hintergrundbeleuchtung halten Sie die Taste länger als eine Sekunde gedrückt, bis im Display [PLUPrO] erscheint. Drücken Sie dann die Taste ►, bis im Display [bLIGht] erscheint.

Das folgende Diagramm zeigt die Vorgehensweise:

![](_page_18_Figure_13.jpeg)

#### **5.5.1 Grundeinstellung der Hintergrundbeleuchtung [LiGH]**

Drücken Sie die Taste  $\boxed{\phantom{a}}$ , wenn [bLIGht] im Display steht. Es erscheint im Display [LiGH].

Für die Hintergrundbeleuchtung gibt es drei verschiedene Auswahlmöglichkeiten der Programmierung:

![](_page_18_Picture_141.jpeg)

Wählen Sie mit Hilfe der Tasten ▲ und ▼ die gewünschte Einstellung und bestätigen Sie die

mit zum Wechsel in den nächsten Menüpunkt oder drücken Sie die Taste

zur Rückkehr in den vorherigen Menüpunkt.

Das folgende Diagramm zeigt die Vorgehensweise:

![](_page_19_Figure_5.jpeg)

#### **5.5.2 Grundeinstellung der Hintergrundfarbe [CoLr]**

Drücken Sie zweimal die Taste  $\boxed{\bullet}$ , wenn [bLIGht] im Display steht. Es erscheint im Display [CoLr].

Für die Hintergrundfarbe gibt es fünf verschiedene Auswahlmöglichkeiten der Programmierung:

![](_page_19_Picture_153.jpeg)

Wählen Sie mit Hilfe der Tasten ▲ und ▼ die gewünschte Einstellung und bestätigen Sie die

Auswahl mit **Zum Wechsel in den nächsten Menüpunkt oder drücken Sie die Taste** 

zur Rückkehr in den vorherigen Menüpunkt.

Das folgende Diagramm zeigt die Vorgehensweise:

![](_page_19_Figure_14.jpeg)

#### **5.5.3 Hintergrundfarbe zur optischen Unterstützung der Zielerreichungsgrade [H-L]**

Drücken Sie dreimal die Taste , wenn [bLIGht] im Display steht. Es erscheint im Display [H-L].

Für die Hintergrundfarbe zur optischen Warnung bei Über- oder Unterschreiten von Zielwerten gibt es zwei verschiedene Auswahlmöglichkeiten der Programmierung:

![](_page_19_Picture_154.jpeg)

Wählen Sie mit Hilfe der Tasten ▲ und ▼ die gewünschte Einstellung und bestätigen Sie die

Auswahl mit zum Wechsel in den nächsten Menüpunkt oder drücken Sie die Taste

zur Rückkehr in den vorherigen Menüpunkt.

Das folgende Diagramm zeigt die Vorgehensweise:

![](_page_20_Figure_1.jpeg)

#### **5.6 Konfigurationsmenü [COnFIG]**

In diesem Menüpunkt können Einstellungen für die automatische Abschaltung, den Einheitenwechsel auf Knopfdruck, des Stabilitätsfilters sowie der Tara-Funktion vorgenommen werden.

Zur Einstellung der Konfigurationsparameter halten Sie die Taste **Landel könn** länger als eine Sekunde gedrückt, bis im Display [PLUPrO] erscheint. Drücken Sie dann mehrfach die Taste ►, bis im Display [COnFIG] erscheint.

Das folgende Diagramm zeigt die Vorgehensweise:

![](_page_20_Figure_6.jpeg)

#### **5.6.1 Einstellungen für automatische Abschaltung [AOFF]**

Drücken Sie die Taste , wenn [COnFIG] im Display steht. Es erscheint im Display [AoFF]. Für die automatische Abschaltung gibt es sechs verschiedene Auswahlmöglichkeiten:

![](_page_20_Picture_114.jpeg)

Wählen Sie mit Hilfe der Tasten ▲ und ▼ die gewünschte Einstellung und bestätigen Sie die

Auswahl mit **zum Wechsel in den nächsten Menüpunkt oder drücken Sie die Taste** 

zur Rückkehr in den vorherigen Menüpunkt.

Das folgende Diagramm zeigt die Vorgehensweise:

![](_page_20_Figure_14.jpeg)

#### **5.6.2 Einstellungen Einheitenwechsel auf Knopfdruck [UKEY]**

Drücken Sie zweimal die Taste , wenn [COnFIG] im Display steht. Es erscheint im Display [UKEY].

Der Einheitenwechsel auf Knopfdruck kann aktiviert oder deaktiviert werden:

![](_page_21_Picture_127.jpeg)

Wählen Sie mit Hilfe der Tasten ▲ und ▼ die gewünschte Einstellung und bestätigen Sie die

Auswahl mit **zum Wechsel in den nächsten Menüpunkt oder drücken Sie die Taste** 

A. zur Rückkehr in den vorherigen Menüpunkt.

Das folgende Diagramm zeigt die Vorgehensweise:

![](_page_21_Figure_8.jpeg)

#### **5.6.3 Einstellungen des Stabilitätsfilters [FLtr]**

Drücken Sie dreimal die Taste , wenn [COnFIG] im Display steht. Es erscheint im Display [FLtr].

Der Stabilitätsfilter kann zur Kompensation unterschiedlicher Umgebungseinflüsse auf die Waage angepasst werden. Hierzu stehen drei Auswahlmöglichkeiten zur Verfügung:

![](_page_21_Picture_128.jpeg)

Wählen Sie mit Hilfe der Tasten ▲ und ▼ die gewünschte Einstellung und bestätigen Sie die

Auswahl mit zum Wechsel in den nächsten Menüpunkt oder drücken Sie die Taste

A. zur Rückkehr in den vorherigen Menüpunkt.

Das folgende Diagramm zeigt die Vorgehensweise:

![](_page_21_Figure_17.jpeg)

**ESC** 

#### **5.6.4 Voreinstellung der Tara-Funktion [tArE]**

Drücken Sie viermal die Taste  $\left| \rule{0.3cm}{0.4cm} \right|$ , wenn [COnFIG] im Display steht. Es erscheint im Display [tArE].

Die Waage bietet vier Auswahlmöglichkeiten zur Tara-Voreinstellung:

![](_page_22_Picture_150.jpeg)

Wählen Sie mit Hilfe der Tasten ▲ und ▼ die gewünschte Einstellung und bestätigen Sie die

Auswahl mit **zum Wechsel in den nächsten Menüpunkt oder drücken Sie die Taste ESC** 

zur Rückkehr in den vorherigen Menüpunkt.

Das folgende Diagramm zeigt die Vorgehensweise:

![](_page_22_Figure_8.jpeg)

Zum Beenden des Menüs für die Tara-Einstellungen drücken Sie die Taste .

Zum Beenden des Konfigurationsmenüs drücken Sie nochmals die Taste

![](_page_22_Picture_151.jpeg)

Die Waage verfügt an der Unterseite über 2x RS232C-Schnittstellen sowie einen Eingang zum Tarieren über einen optionalen Fußtaster. Die RS232C-Schnittstellen können zum Anschluss eines Druckers, PC oder einer Zweitanzeige genutzt werden.

Da die Waage ein Niederspannungsmessgerät ist, muss die Waage sowohl beim Anschluss als auch beim Entfernen von Peripheriegeräten ausgeschaltet sein.

#### **6.1 Anschlussbelegung RS232-Schnittstelle**

Die Anschlussbelegung sieht wie folgt aus:

![](_page_22_Picture_152.jpeg)

Der Anschluss der Peripheriegeräte erfolgt wie folgt: TXD 0  $\neg \oslash$  RXD Anschluss an Drucker  $\odot$  GND  $GND$   $\oslash$  $TXD$ **RXD** Anschluss an PC RXD O 3 **TXD 5 GND**  $GND$ Anschluss an Fußtaster

**6.2 Drucken der Daten** 

Die Waage kann zum Ausdruck der Wiegedaten mit einem Drucker verbunden werden. Voraussetzung ist der Anschluss eines Druckers an die Waage wie zuvor beschrieben.

Zum Ausdruck drücken Sie die Taste – , sobald das Display ein stabiles Wiegeergebnis anzeigt.

Je nach Wiegemodus stehen verschiedene Druckformate zur Auswahl, deren Vornahme der Parametereinstellungen weiter unten beschrieben ist.

Für Drucker mit 16 Zeichen wählen Sie das kleine Druckerformat. Bei dieser Auswahl werden die Datenbezeichnungen als Abkürzungen gedruckt.

![](_page_23_Picture_95.jpeg)

Formate mit schmalem Ausdruck:

![](_page_24_Picture_77.jpeg)

Formate mit breitem Ausdruck:

![](_page_24_Picture_78.jpeg)

#### **6.3 Einstellungen für serielle Schnittstellen [dAtA]**

Die Konfiguration der seriellen Datenausgabe kann individuell für die serielle Schnittstelle 1 und 2 festgelegt werden.

Zur Einstellung der Konfigurationsparameter halten Sie die Taste **Rachalt länger als eine** Sekunde gedrückt, bis im Display [PLUPrO] erscheint. Drücken Sie dann mehrfach die Taste ►, bis im Display [dAtA] erscheint.

Das folgende Diagramm zeigt die Vorgehensweise:

![](_page_24_Figure_7.jpeg)

#### **6.3.1 Einstellungen für serielle Schnittstelle 1 [SPOrt1]**

In diesem Menüpunkt können die Art des Ausgabegeräts sowie die Baudrate für die serielle Schnittstelle 1 eingestellt werden.

KWN-IP67-210408-Rev005-UM-de 24

Zur Vornahme von Änderungen drücken Sie zunächst die Taste , wenn im Display [dAtA]

steht und bestätigen Sie erneut mit der Taste , sobald [SPOrt1] im Display erscheint. Wählen Sie mit Hilfe der Tasten ▲ und ▼ die gewünschte Einstellung und bestätigen Sie die

Auswahl mit **zum Wechsel in den nächsten Menüpunkt oder drücken Sie die Taste** ŵ.

zur Rückkehr in den vorherigen Menüpunkt.

Das folgende Diagramm zeigt die Vorgehensweise:

![](_page_25_Figure_5.jpeg)

#### **Auswahl des Ausgabegeräts an serieller Schnittstelle 1 [ForM]**

Drücken Sie die Taste (\* ), wenn [SPOrt1] im Display steht. Es erscheint im Display [ForM].

Zur Auswahl des Ausgabegeräts stehen vier Möglichkeiten zur Verfügung:

![](_page_25_Picture_140.jpeg)

Die Datenausgabeformate für die Einstellungen C1 und C2 sind weiter unten beschrieben.

#### **Auswahl der Baudrate für serielle Schnittstelle 1 [br]**

Drücken Sie zweimal die Taste [10], wenn [SPOrt1] im Display steht. Es erscheint im Display [br].

Zur Auswahl der Baudrate stehen sechs Möglichkeiten zur Verfügung:

![](_page_25_Picture_141.jpeg)

Bestätigen Sie die Auswahl mit zum Wechsel in den nächsten Menüpunkt oder drücken Sie die Taste **Externaliste zur Rückkehr in den vorherigen Menüpunkt.** 

#### **6.3.2 Einstellungen für serielle Schnittstelle 2 [SPOrt2]**

In diesem Menüpunkt können die Art des Ausgabegeräts sowie die Baudrate für die serielle Schnittstelle 2 eingestellt werden.

Zur Vornahme von Änderungen drücken Sie zunächst die Taste **, wenn im Display [dAtA]** 

steht. Drücken Sie dann die Taste ► und bestätigen Sie erneut mit der Taste <sub>sobald</sub> [SPOrt2] im Display erscheint.

Wählen Sie mit Hilfe der Tasten ▲ und ▼ die gewünschte Einstellung und bestätigen Sie die

Auswahl mit **zum Wechsel in den nächsten Menüpunkt oder drücken Sie die Taste** 

Ŵ. zur Rückkehr in den vorherigen Menüpunkt.

Das folgende Diagramm zeigt die Vorgehensweise:

![](_page_26_Figure_8.jpeg)

**ESC** 

#### **Auswahl des Ausgabegeräts an serieller Schnittstelle 2 [ForM]**

Drücken Sie die Taste (\* d. wenn [SPOrt2] im Display steht. Es erscheint im Display [ForM].

Zur Auswahl des Ausgabegeräts stehen vier Möglichkeiten zur Verfügung:

![](_page_26_Picture_136.jpeg)

Die Datenausgabeformate für die Einstellungen C1 und C2 sind weiter unten beschrieben.

#### **Auswahl der Baudrate für serielle Schnittstelle 2 [br]**

Drücken Sie zweimal die Taste (\* ), wenn [SPOrt2] im Display steht. Es erscheint im Display [br].

Zur Auswahl der Baudrate stehen sechs Möglichkeiten zur Verfügung:

![](_page_26_Picture_137.jpeg)

Bestättigen Sie die Auswahl mit zum Wechsel in den nächsten Menüpunkt oder drücken Sie die

Taste zur Rückkehr in den vorherigen Menüpunkt.

#### **6.4 Datenausgabe über serielle Schnittstelle bei Anschluss einer Zweitanzeige oder PC**

Bei Auswahl der Einstellung C1 (für Zweitanzeige) oder C2 (für PC) erfolgt die Datenausgabe über die serielle Schnittstelle in unterschiedlichen Datenstrukturen.

#### **Datenausgabe bei Auswahl C1 (Continuous-1) für Zweitanzeige**

Die Datenausgabe erfolgt bei Auswahl C1 in der Datenstruktur:

![](_page_27_Picture_208.jpeg)

Unter Bezugnahme der Status-Bytes STA, STB und STC:

![](_page_27_Picture_209.jpeg)

![](_page_27_Picture_210.jpeg)

Status C (STC) ist immer hex '30'.

Anmerkung: Die Gewichtsdaten werden im Display nach rechts ausgerichtet angezeigt, Fehlermeldungen (under, over, A.Out) nach links.

#### **Datenausgabe bei Auswahl C2 (Continuous-2) für PC**

Die Datenausgabe erfolgt bei Auswahl C2 in der Datenstruktur:

[STX] [STATUS] [SIGN] [INDICATED WEIGHT VALUE] [UNIT] [CR] [LF] [CHK]

Beispiele:

![](_page_27_Picture_211.jpeg)

#### **Prüfsummenberechnung**

CHK (Checksum) =  $0 - (STX + STATUS + ... + LF)$ 

#### **6.5 Druckereinstellungen**

In diesem Menüpunkt können Druckformat, Zeilenvorschub, Sprache der Druckausgabe, Anzahl der Druckbelege sowie Druckertype festgelegt werden.

Zur Vornahme von Änderungen drücken Sie zunächst die Taste **im Steiner im Display [dAtA]** steht und mehrfach ►, bis [Print] im Display erscheint. Bestätigen Sie mit der Taste . Das folgende Diagramm zeigt die Vorgehensweise:

![](_page_28_Figure_3.jpeg)

#### **Einstellung des Druckformats [ForM]**

Sobald [Print] im Display erscheint, drücken Sie die Taste

Es stehen jeweils vier unterschiedliche Druckformate für Drucker mit breitem und schmalem Ausdruck zur Verfügung, die bereits weiter oben unter "Drucken der Daten" dargestellt sind.

Die dargestellten Druckformate unterscheiden sich vom verwendeten Modus (Wiegemodus, Stückzählung, Kontrollwiegung).

Wählen Sie mit Hilfe der Tasten ▲ und ▼ das gewünschte Druckformat (1, 2, 3 oder 4) aus

und bestätigen Sie die Auswahl mit  $\left| \bullet \right|$ . Sie wechseln automatisch in den nächsten Menüpunkt Zeilenvorschub.

#### **Einstellung des Zeilenvorschubs [LF]**

Wählen Sie mit Hilfe der Tasten ▲ und ▼ den gewünschten Zeilenvorschub (0-99) aus, der nach jedem Druck automatisch vorgenommen werden soll, und bestätigen Sie die Auswahl

mit **E**. Sie wechseln automatisch in den nächsten Menüpunkt der Sprache für die Druckausgabe.

#### **Einstellung der Sprache für die Druckausgabe [LAnG]**

Zur Auswahl der Sprache stehen fünf Möglichkeiten zur Verfügung:

![](_page_28_Picture_146.jpeg)

Wählen Sie mit Hilfe der Tasten ▲ und ▼ die gewünschte Sprache aus und bestätigen Sie die

Auswahl mit  $\lfloor \cdot \rfloor$ . Sie wechseln automatisch in den nächsten Menüpunkt der Anzahl der Druckbelege je Druckanstoß.

#### **Einstellung der Anzahl der Druckbelege je Druckanstoß [Cn]**

Sie können die Anzahl der Druckbelege je Druckanstoß festlegen.

Sobald [Cn] im Display erscheint, drücken Sie die Taste is und wählen Sie mit Hilfe der

Tasten ▲ und ▼ die gewünschte Anzahl (0-999999) aus. Bestätigen Sie mit UTI und Sie wechseln automatisch in den nächsten Menüpunkt zur Auswahl der Druckertype.

#### **Einstellung zur Druckertype [tYPE]**

Zur Auswahl der verwendeten Druckertype stehen zwei Möglichkeiten zur Verfügung:

![](_page_29_Picture_125.jpeg)

Sobald [tyPE] im Display erscheint, drücken Sie die Taste und wählen Sie mit Hilfe der Tasten ▲ und ▼ die gewünschte Druckertype aus.

Bestätigen Sie die Auswahl mit **Ligens**. Sie wechseln automatisch in das nächste Menü zur Eingabe der Datums- und Uhrzeiteingabe.

7. Datums- und Uhrzeiteingabe

In diesem Menüpunkt können Zeiteinstellungen vorgenommen werden. Diese sind Konfigurationen des angezeigten Zeitformats sowie der Eingabe von Datum und Uhrzeit.

Zur Einstellung der Parameter halten Sie die Taste **Länger als eine Sekunde gedrückt**, bis im Display [PLUPrO] erscheint. Drücken Sie dann mehrfach die Taste ►, bis im Display

[CLoCk] erscheint. Bestätigen Sie mit der Taste

Das folgende Diagramm zeigt die Vorgehensweise:

![](_page_29_Figure_14.jpeg)

#### **Einstellung des Datumformats [ForM]**

Sobald [CLoCk] im Display erscheint, drücken Sie die Taste **.** Es erscheint im Display [ForM].

Zur Auswahl des Datumformats stehen drei Möglichkeiten zur Verfügung:

![](_page_30_Picture_159.jpeg)

Wählen Sie mit Hilfe der Tasten ▲ und ▼ das gewünschte Datumformat aus und bestätigen

Sie die Auswahl mit **bereigten Sie wechseln automatisch in den nächsten Menüpunkt zur** Datumeingabe.

Das folgende Diagramm zeigt die Vorgehensweise:

![](_page_30_Figure_5.jpeg)

#### **Einstellung des Datums [dAtE]**

Sobald [CLoCk] im Display erscheint, drücken Sie mehrfach die Taste , bis [dAtE] im Display steht.

Stellen Sie mit Hilfe der Tasten ◄, ►, ▲ und ▼ das gewünschte Datum ein. Mit Hilfe der Tasten ◄ und ► wählen Sie die zu ändernde Ziffer aus, mit ▲ und ▼ wird sie geändert.

Bestätigen Sie die Eingabe mit **Dem Julie weren automatisch in den nächsten Menüpunkt** zur Uhrzeiteingabe.

Das folgende Diagramm zeigt die Vorgehensweise:

![](_page_30_Figure_11.jpeg)

#### **Einstellung der Uhrzeit [timE]**

Sobald [CLoCk] im Display erscheint, drücken Sie mehrfach die Taste **[Newlends**], bis [time] im Display steht. Stellen Sie mit Hilfe der Tasten ◄, ►, ▲ und ▼ die gewünschte Uhrzeit ein. Mit Hilfe der Tasten ◄ und ► wählen Sie die zu ändernde Ziffer aus, mit ▲ und ▼ wird sie

geändert. Bestätigen Sie die Eingabe mit  $\Box$ . Sie wechseln automatisch in das nächste Menü [tESt], das ausschließlich autorisiertem Fachpersonal zur Verfügung steht.

Verlassen Sie das Menü durch Drücken der Taste **und Australian Sie in den** Und kehren Sie in den Wiegemodus zurück.

Das folgende Diagramm zeigt die Vorgehensweise:

![](_page_31_Figure_1.jpeg)

#### 8. Display- und Fehlermeldungen

Die Waage verfügt über die Testfunktion iCount. Diese Funktion unterstützt im Fall technischer Probleme autorisiertes Fachpersonal bei der Fehlersuche.

Zum Aufruf von iCount halten Sie zunächst die Taste **Lande länger als eine Sekunde** gedrückt, bis im Display [PLUPrO] erscheint, drücken dann mehrfach die Taste ►, bis im

Display [tESt] erscheint. Bestätigen Sie mit der Taste | ↓ und es erscheint [iCoUnt].

#### **Diese Funktion ist nur für autorisiertes Fachpersonal geeignet!**   $\bigwedge$

Zur Rückkehr in das Menü [tESt] drücken Sie die Taste **Bie A** 

Zur Rückkehr in den Wiegemodus drücken Sie erneut die Taste

![](_page_31_Picture_190.jpeg)

![](_page_32_Picture_0.jpeg)

#### **Geeichte Waagen dürfen nur durch autorisierte Fachbetriebe neu kalibriert werden!**

9. Pflege und Reinigung, Garantie, Nacheichung

#### **9.1 Pflege und Reinigung**

Vor der Reinigung trennen Sie das Gerät bitte von der Betriebsspannung. Benutzen Sie zur Reinigung keine aggressiven Reinigungsmittel sondern nur ein Tuch und Wasser bzw. neutrale Desinfektionsmittel.

Die Waage kann unter fließendem Wasser gereinigt werden.

**Versichern Sie sich unbedingt vor Beginn der Reinigung, dass die Waage vom Stromnetz getrennt ist.** 

#### **Die Waage darf nicht mit einem Hochdruckreiniger gereinigt werden!**

#### **9.2 Garantie**

ADE wird dieses Produkt reparieren oder ersetzen, wenn der Nachweis geführt wird, dass es innerhalb eines Jahres ab Verkaufsdatum (Kaufbeleg ist erforderlich) durch mangelhafte Arbeitsqualität oder defektes Material versagt hat. Alle beweglichen Teile, wie z. B. Akkus, Kabel, etc. sind hiervon ausgenommen.

Werden andere Zubehörteile als von ADE freigegeben eingesetzt, insbesondere Akkus und Netzgeräte, erlischt die Garantie.

Diese Garantie umfasst keine äußeren normalen Abnutzungs- und Verschleißerscheinungen oder durch Unfall oder Missbrauch verursachte Beschädigungen. Für Geräte, die durch Unbefugte geöffnet wurden, greift die Garantie nicht. Die gesetzlich geregelten Rechte des Kunden werden durch diese Vereinbarung in keiner Hinsicht angegriffen.

Für Reklamationen, Kundendienst und Ersatzteile ist der Händler zuständig, bei dem die Waage gekauft wurde.

#### **9.3 Nacheichung**

Lassen Sie den nationalen Bestimmungen des Gesetzgebers entsprechend die Nacheichung nur durch dazu autorisierte Firmen respektive autorisierte Personen vornehmen. Auf dem CE Zeichen finden Sie neben der benannten Stelle (0122) die Angabe des Ersteichungsjahres.

Eine Nacheichung muss erfolgen, wenn:

- die Eichmarke beschädigt wurde,
- nach erfolgter Reparatur einer geeichten Waage,
- nach Ablauf des Zeitraums, den die nationalen gesetzlichen Bestimmungen für eine Nacheichung festgelegt haben.

#### **9.4 Sicherheitsüberprüfung**

Ein gefahrloser Betrieb ist nicht mehr gewährleistet, wenn der Stecker oder die Zuleitung sichtbare Beschädigungen aufweist.

Benachrichtigen Sie in diesen Fällen zu Ihrer eigenen Sicherheit Ihren Servicepartner.

#### **9.5 Lager- und Transportbedingungen**

Bewahren Sie alle Teile der Verpackung für einen eventuell notwendigen Rückversand auf, um eine mögliche Transportbeschädigung zu vermeiden.

#### **9.6 Entsorgung**

**Elektroaltgeräte und Akkus gehören nicht in den Hausmüll.** 

![](_page_33_Picture_4.jpeg)

**Entsorgen Sie bitte defekte- bzw. Altgeräte und Akkus den gesetzlichen und landesspezifischen Vorschriften entsprechend!** 

![](_page_33_Picture_6.jpeg)

#### 10. Technische Daten

![](_page_34_Picture_136.jpeg)

# $C \in$

#### **Konformitätserklärung des Herstellers**

Dieses Produkt wurde gemäß den harmonisierten europäischen Normen hergestellt. Es entspricht den Bestimmungen der unten aufgeführten EU - Richtlinien:

- Eichrichtlinie 2014/31/EU
- Niederspannungsrichtlinie 2014/35/EU
- EMV-Richtlinie 2014/30/EU
- RoHS Direktive 2011/65/EG

in den jeweils geltenden Fassungen.

Die Erklärung verliert ihre Gültigkeit, falls an der Waage eine nicht mit uns abgestimmte Änderung vorgenommen wurde,

Hamburg, April 2021

#### **ADE Germany GmbH**

Neuer Höltigbaum 15 22143 Hamburg

**Hersteller:** ADE Germany GmbH Neuer Höltigbaum 15 22143 Hamburg  $\textcircled{2}$  +49 40 432 776 - 0 - +49 40 432 776 - 10

- 
- info@ade-germany.de ■ www.ade-germany.de

37 KWN-IP67-210408-Rev005-UM-de

![](_page_39_Picture_8.jpeg)